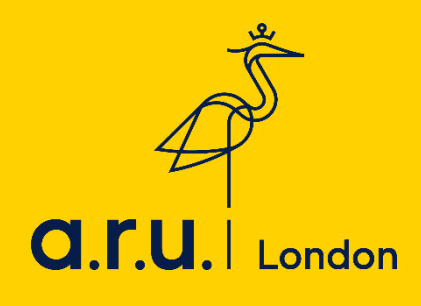

## **VLE Guide**

1. To access the VLE, please visit the ARU London homepage at [https://london.aru.ac.uk/.](https://london.aru.ac.uk/) Once here, click 'Student portal' at the top of the page.

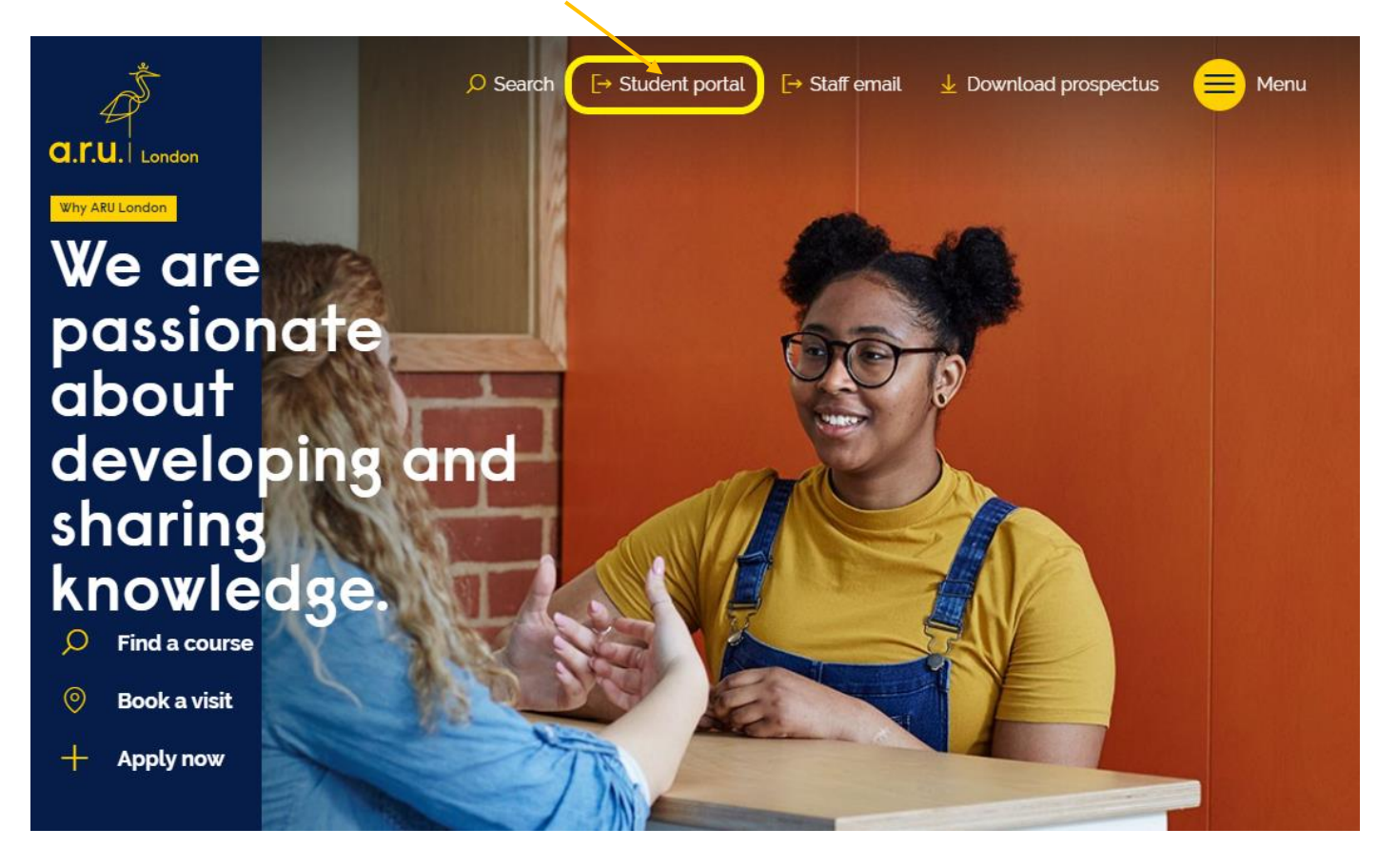

2. You will be redirected to the page below, you will need to click on 'Additional VLE Services' where you will be asked to enter your login details to access the VLE.

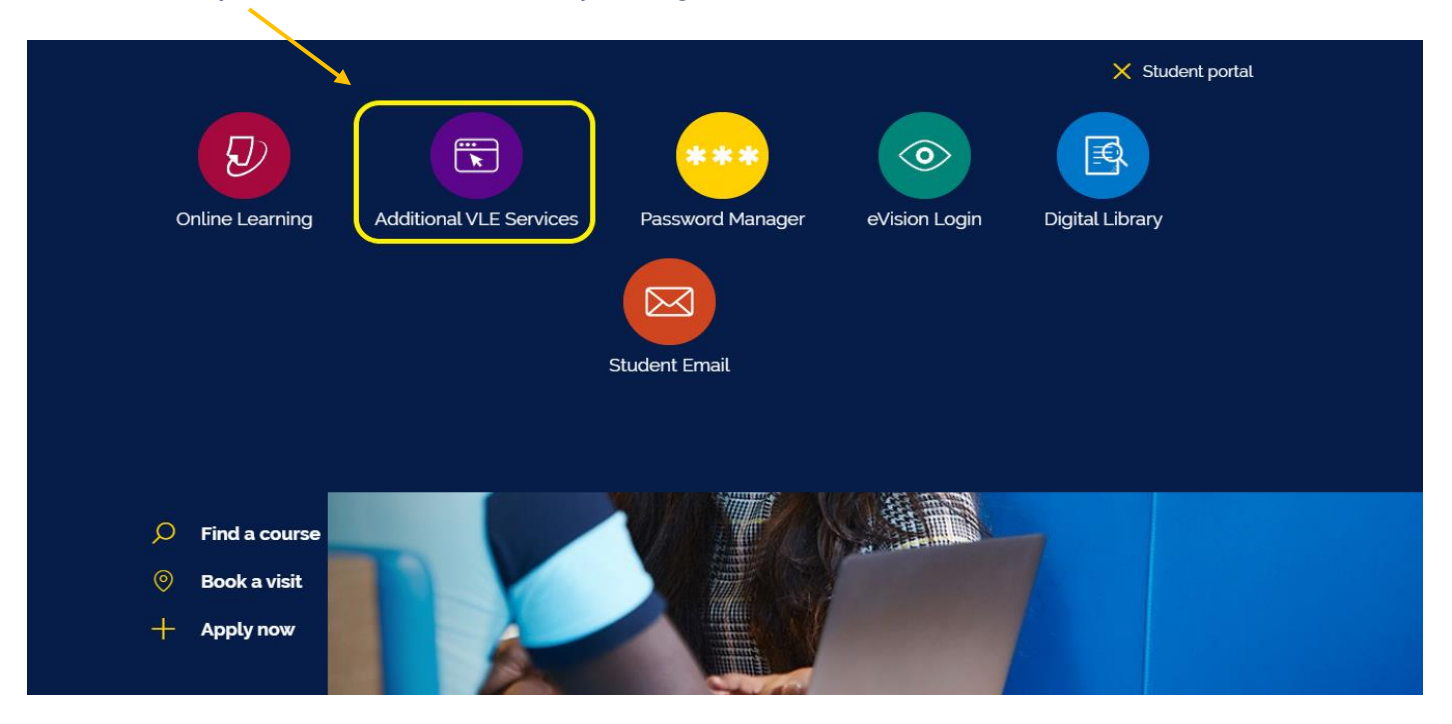

3. You will be directed to the **Additional VLE Services** login page**.** Enter your VLE username **(e.g. 3xxxx)** and password. Your password should be your date of birth, in a six-digit format **(DDMMYY)**

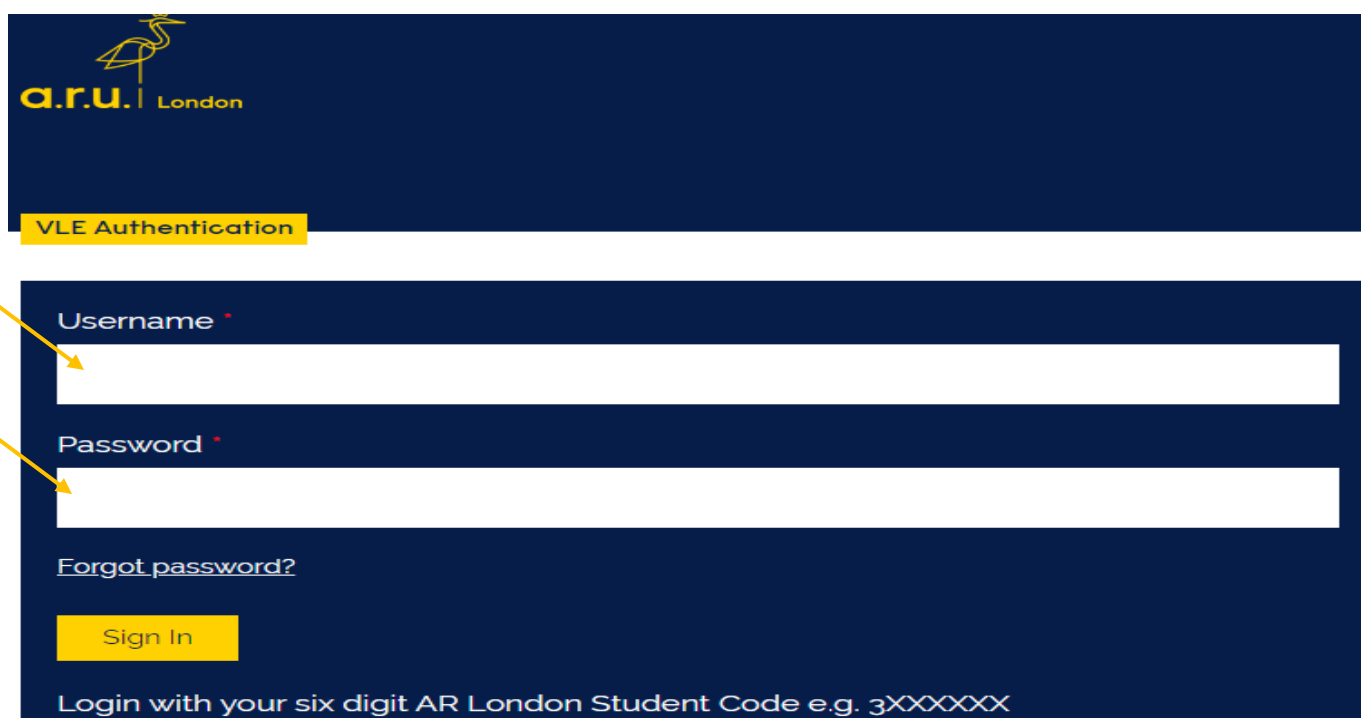

4. Once you have logged into VLE you will see the following home screen. You will find each section useful throughout your time at ARU London. This guide will explain the use of each section in more detail.

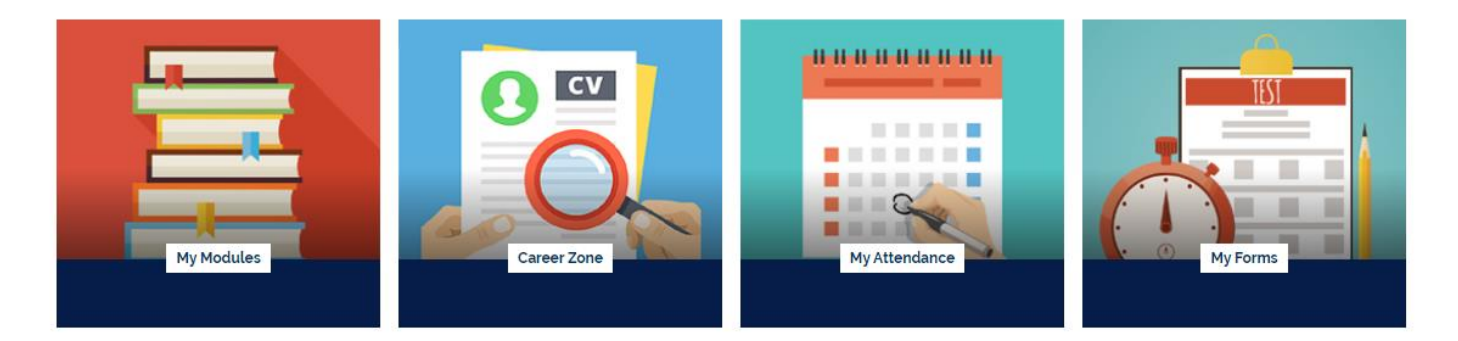

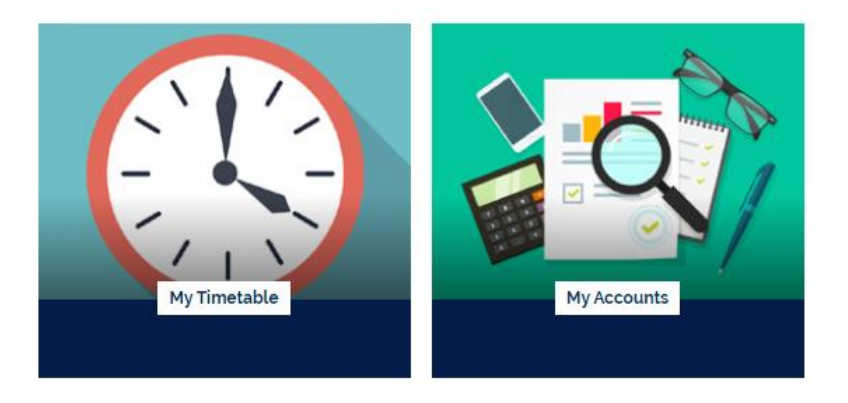

5. In the '**My Modules'** section you can view the modules you are studying, including the lecture slides and any notes your lecturer may have added, Zoom webinars, academic chat rooms and forums.

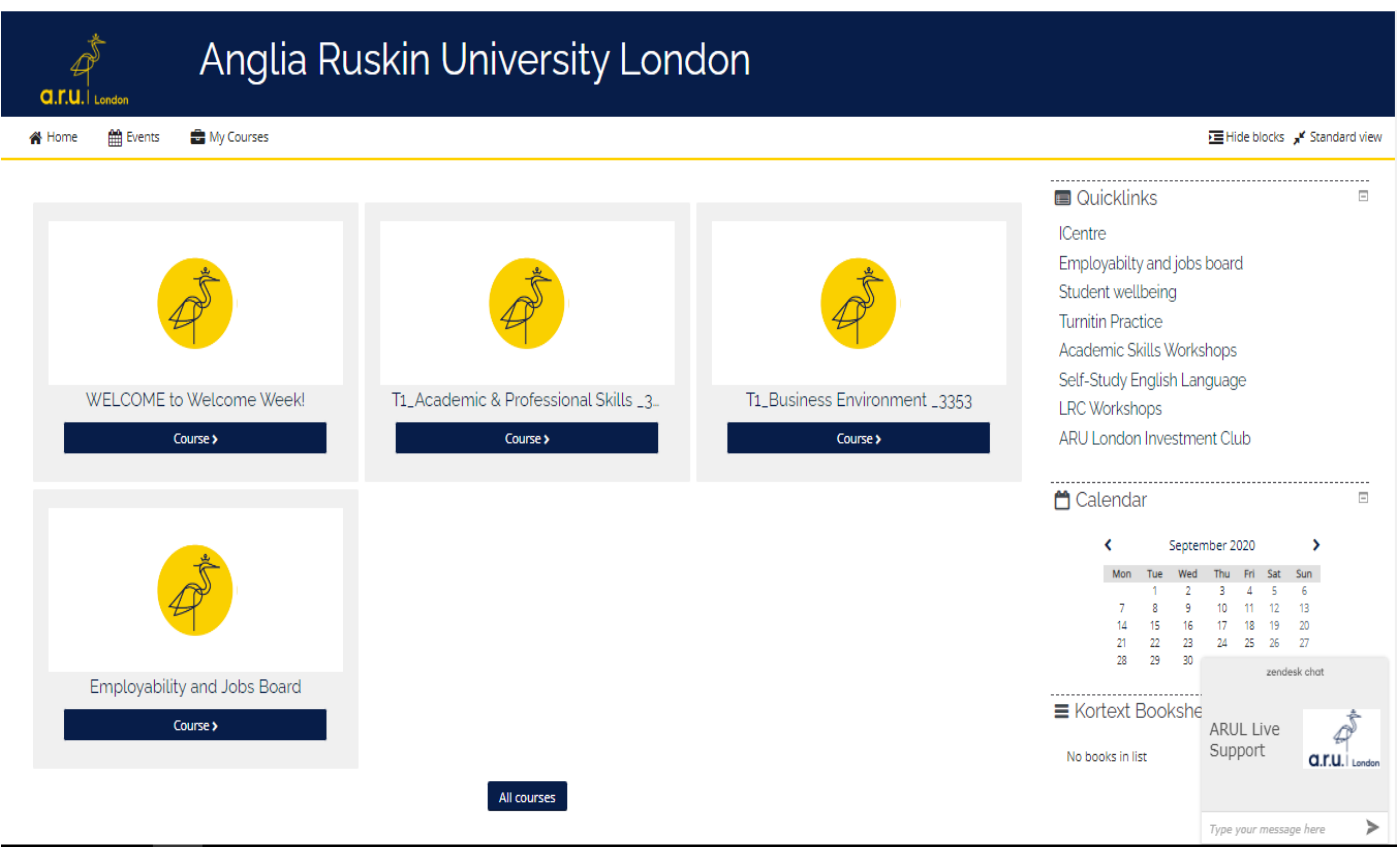

You can also access information for each module, including assessment briefs, deadlines and further learning materials by clicking on the course button.

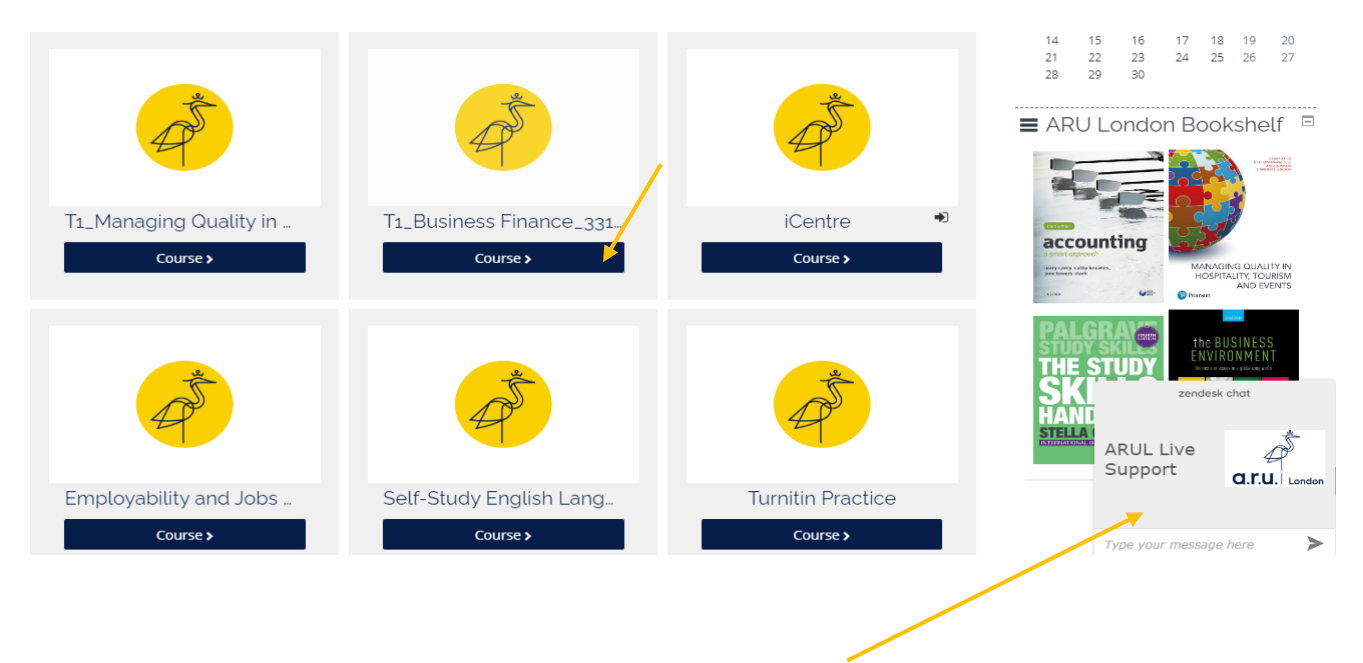

You will also have a pop-up box that says 'ARUL Live chat support' this functionality allows you to chat to our iCentre live chat agents should you need any support.

6. In 'My Career Zone' you can view all the tools provided to you by Employability Team. This includes videos and written guides on CVs as well as information on interview techniques. Our Employability Team will regularly add jobs in the 'Job-Hunting' section for students to apply.

Even if you do not wish to work whilst you study, we highly recommend working on your CV and interview techniques.

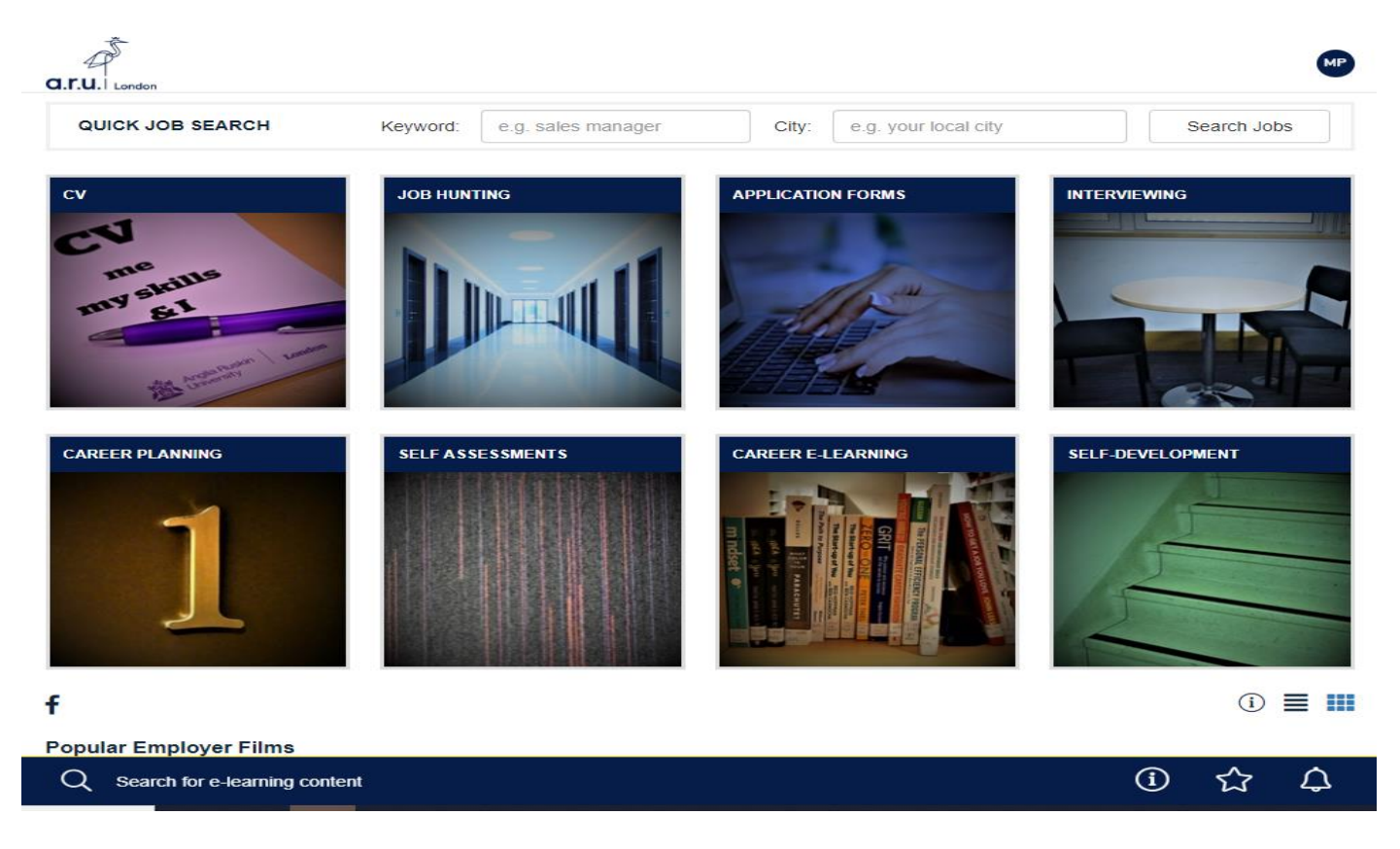

7. 'My Forms' allows you to choose from the following: 'Letter request, Timetable Change Request Form, Change of Course Form, Assessments Extension Application Form, Notification Enquiry Form, Attendance Enquiry Form and Request for a replacement Attendance card.

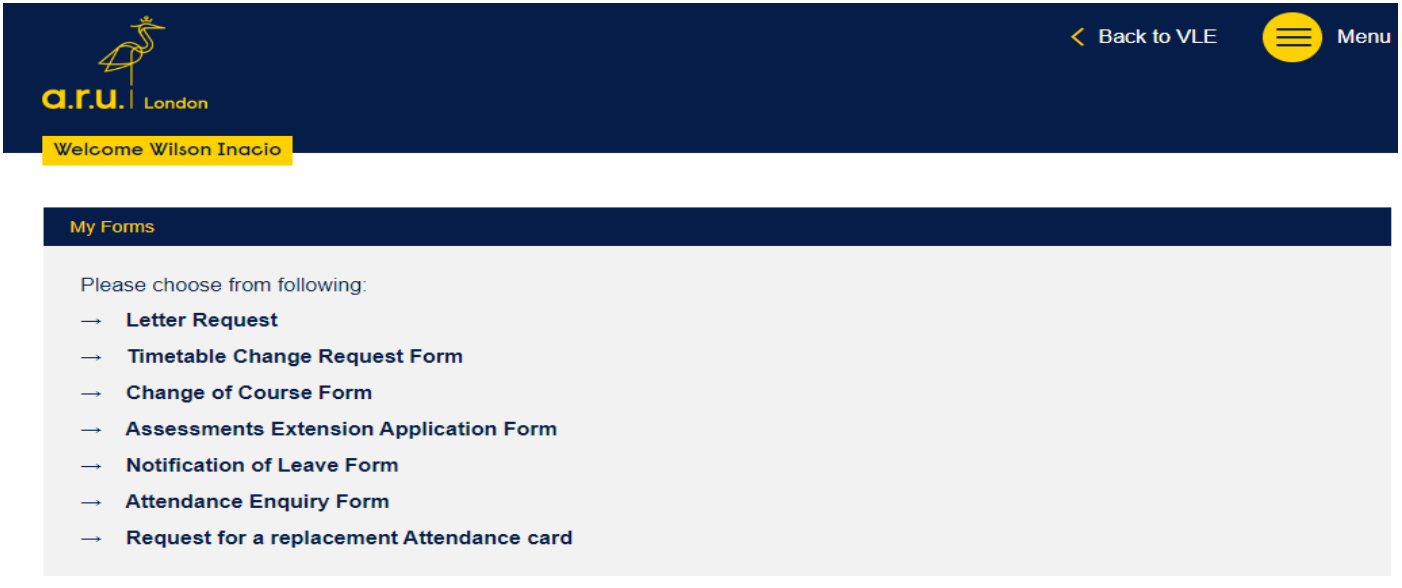

8. In the 'My Timetable' section you can see details of your current modules as well as view your timetable for the current trimester. If you opted for blended learning, you will be required to attend your lecture a day in the building and the other day will be an online lecture. If you opted to study online, you will not need to attend the building and the classes will be conducted online via zoom. This is all dependant on your choice of delivery pattern.

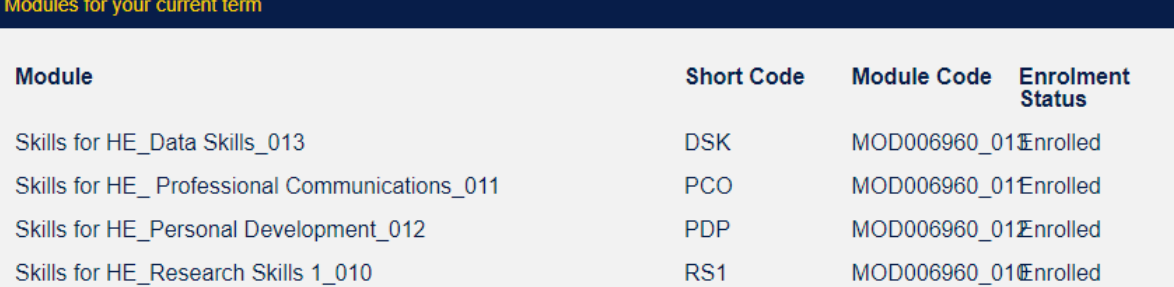

Your classes will be at the following site: East India Building - ARU London, 3rd Floor, Import Building, 2 Clove Crescent, Poplar, London, E14 2BE

AM Classes Start at 10:00, PM Class starts at 13:30 and EV Classes start at 18:00.

## Timetable

See below for your confirmed days of study for the September 2020 Trimester.

With study options available for blended or online learning this semester, we are monitoring responses and will update Timetables with your choice of delivery pattern in September.

## Room numbers will be available by the end of this week. Please keep checking your timetable as this data may change.

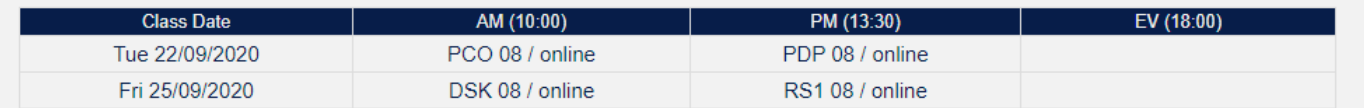

9. You will be able to change your learning delivery mode to online/blended learning by selecting 'Menu' at the top right of your VLE account. Your timetable will update automatically once confirmed.

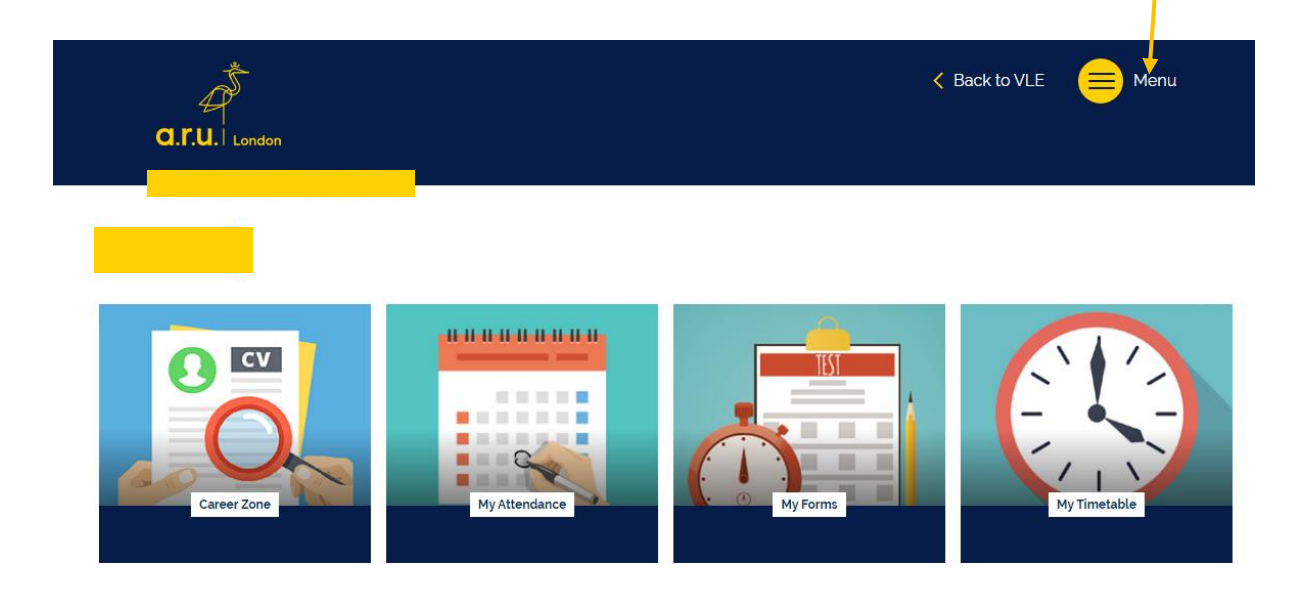

11. In 'My Accounts' you can view your course fees, including your balance due to date.

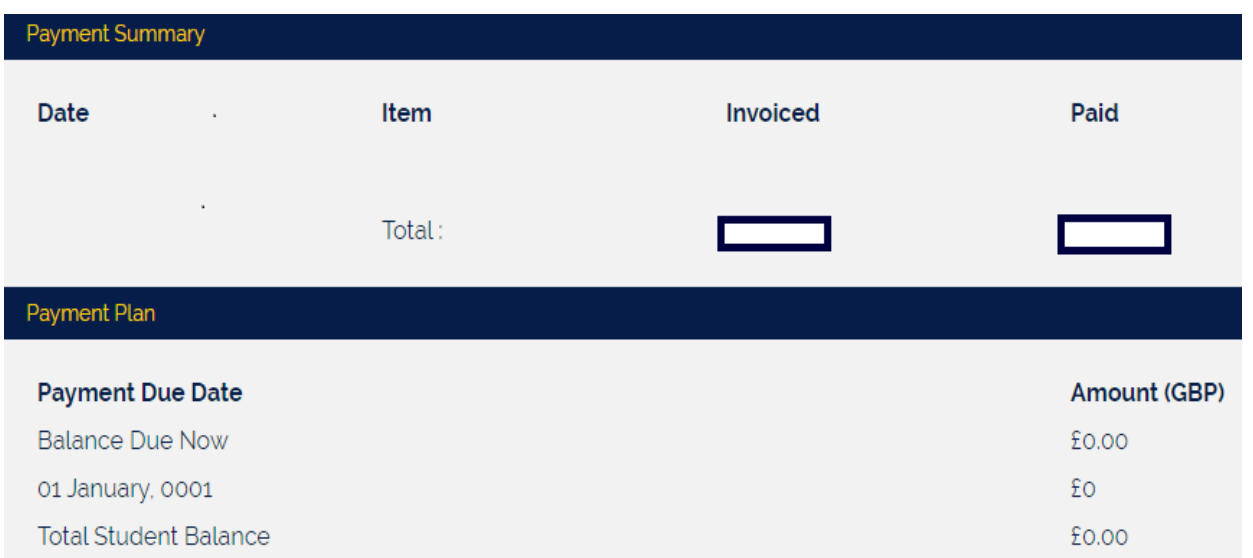

## **Support Guides**

- Guide To Results A  $1.$
- A Guide to Using the ARU Online Library A  $2.$
- Learning Resource Centre Policy A  $3.$
- Change of Course Form A  $4.$
- Travel Bursary Terms and Conditions 2018/19 A 5.
- Student Finance Terms and Conditions 2018/19 A  $6.$
- Self-funding Tuition Fees 2018/19: What You Need to Know  $\triangle$  $7.$
- Course Leaders 2018/19 8.
- Day-time Attendance Procedure A  $9.$
- $10.$ Evening and Weekend Attendance Procedure **A**
- $11.$ Mitigation Form **A**
- $12.$ Timetable Change Request Form A

Should you need further information regarding VLE, please use Live Chat or email the iCentre

Email: [iCentre@london.aru.ac.uk](mailto:iCentre@london.aru.ac.uk)